## **Comment utiliser l'application Ecast Sur le récepteur ECHOLINK IBERO 1**

## Note importante : Votre récepteur et votre téléphone doivent être connectés au même réseau

1) Appuyez sur le bouton **'Menu'** de votre télécommande pour accéder à l'interface principale du récepteur

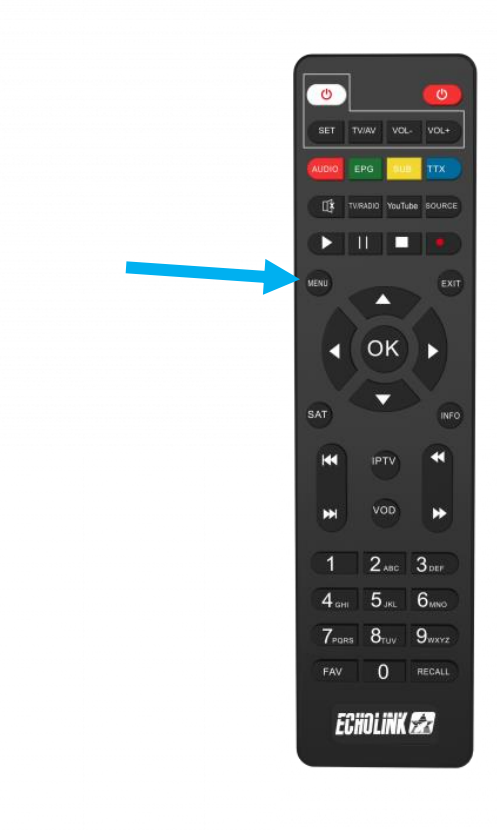

## 2) Accédez à l'application **'Ecast'**

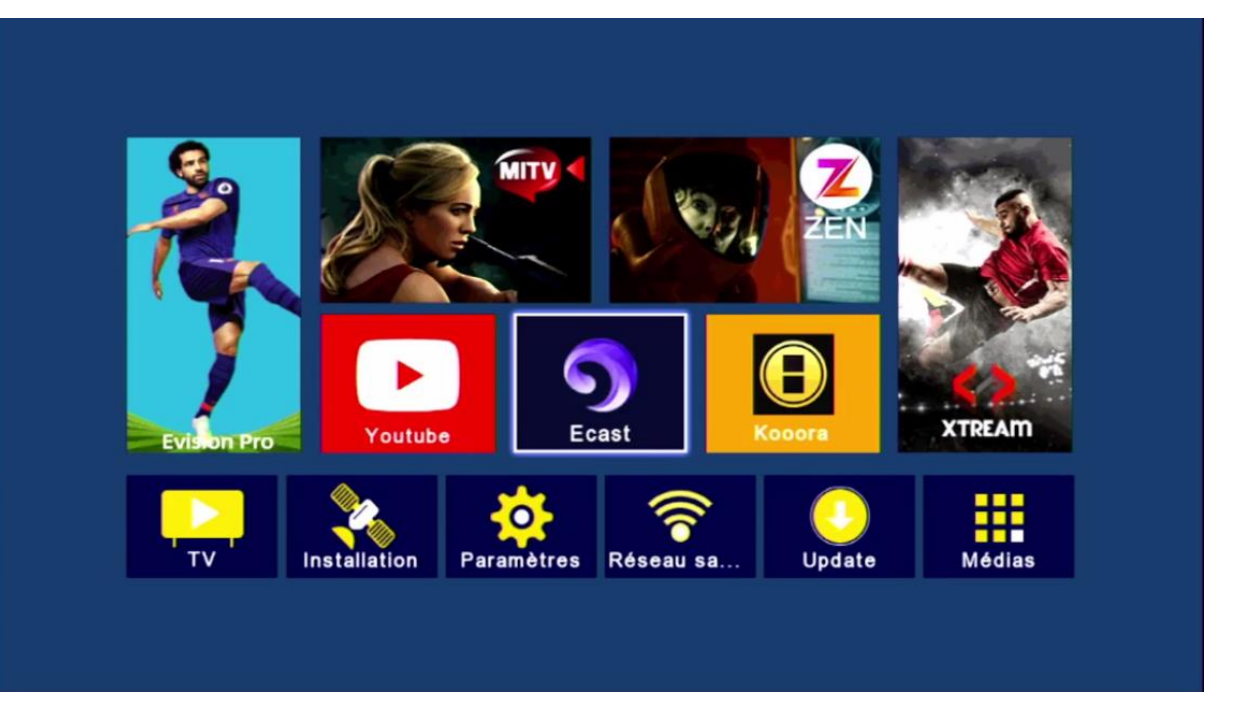

3) Scanner avec votre Smartphone le 'Code Qr' qui s'affiche devant vous pour avoir le lien de téléchargement de l'application Ecast

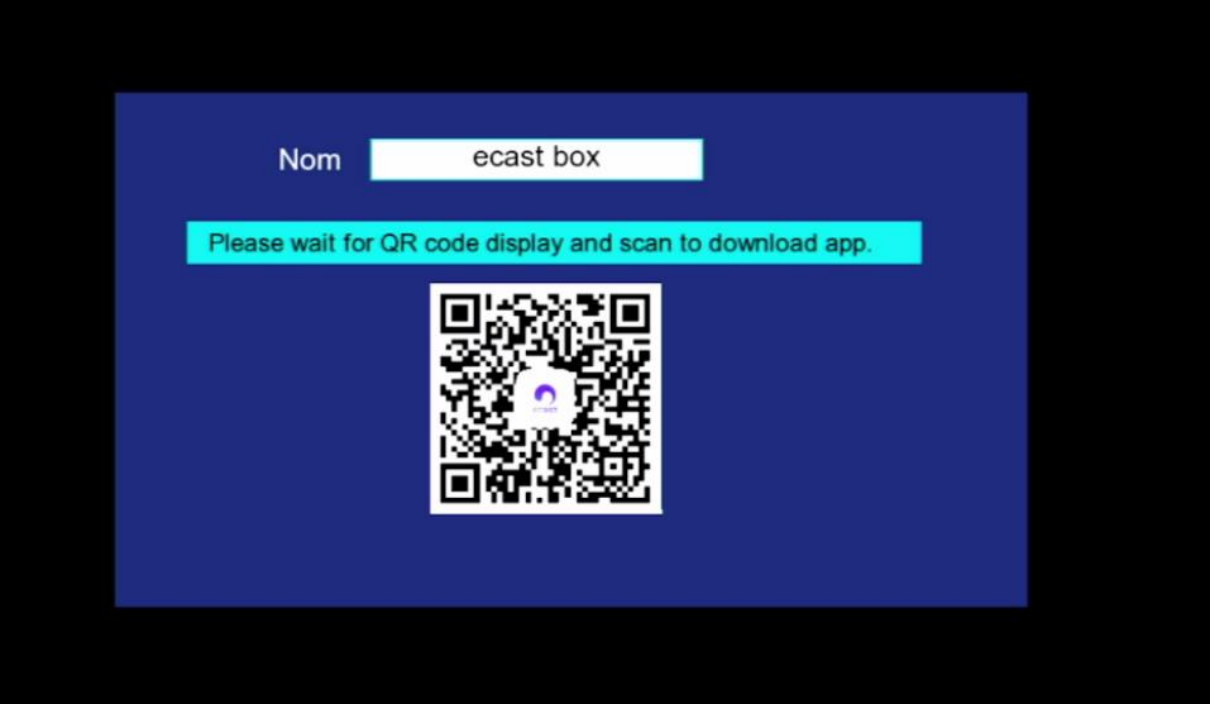

## 4) Après avoir téléchargé l'application, veuillez l'installer 16:13  $\hat{a}$   $\hat{c}$   $\hat{c}$  and 57%

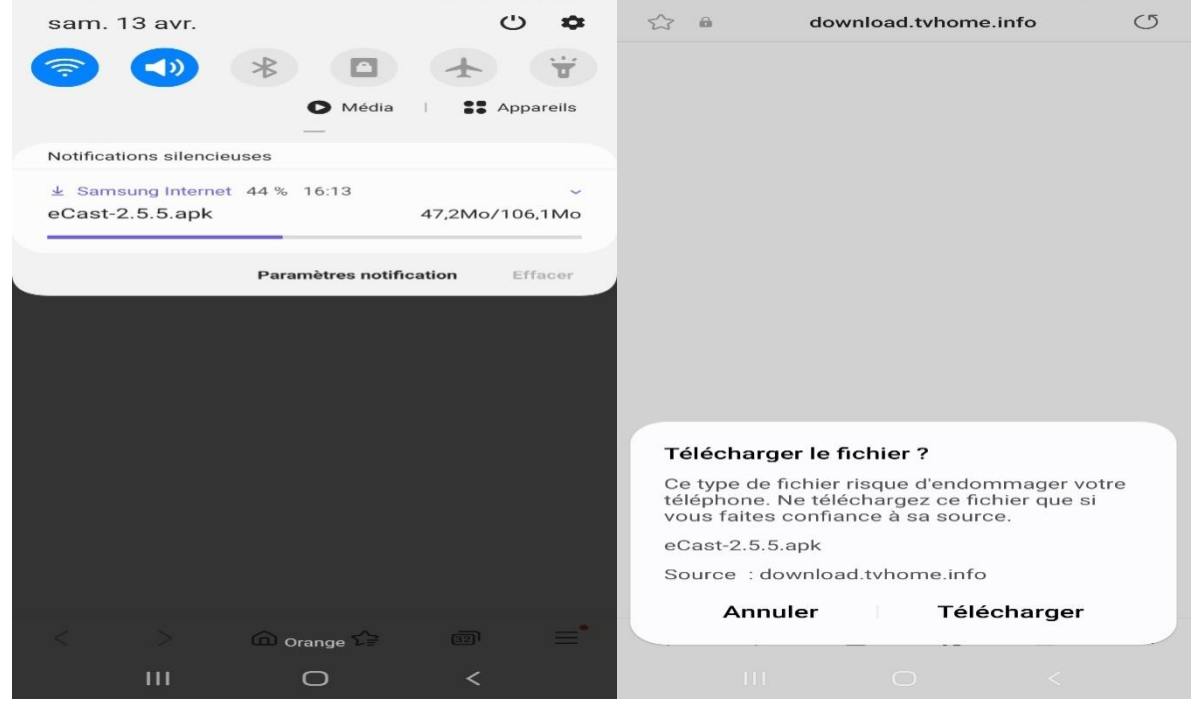

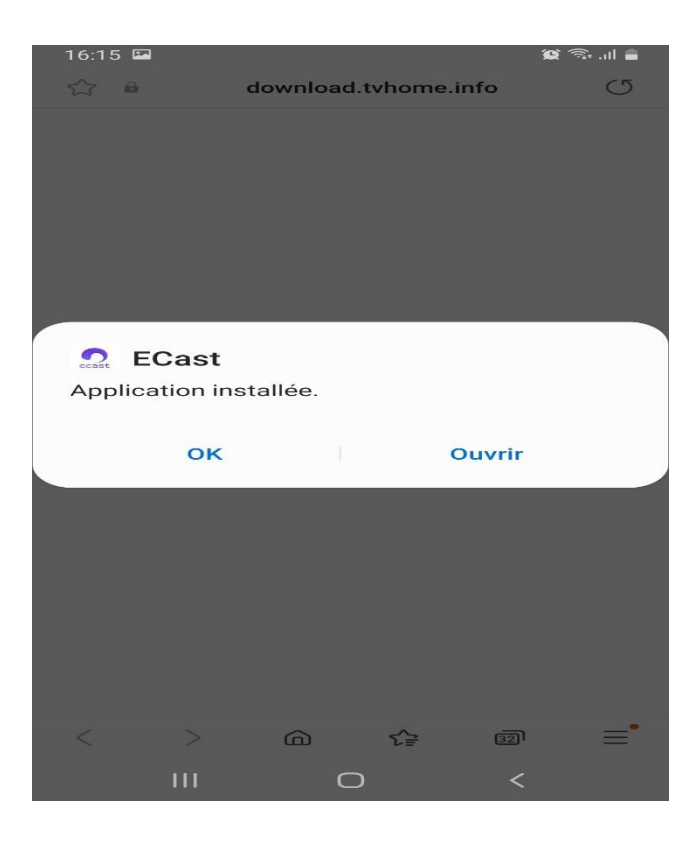

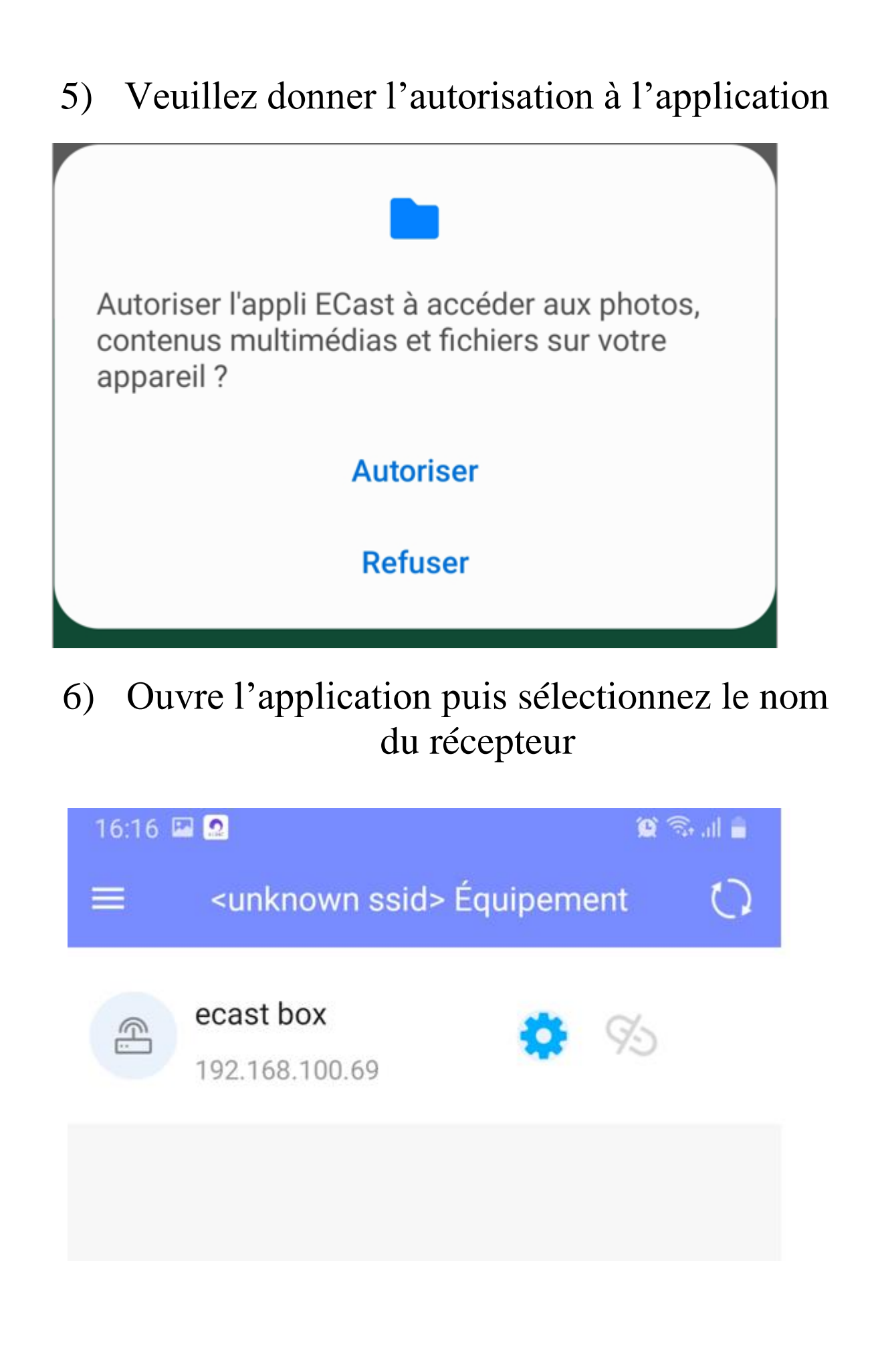

7) Via l'icône fichier (voir l'image ci-dessous), vous pouvez afficher toutes les photos et vidéos de votre téléphone et les diffuser avec votre récepteur.

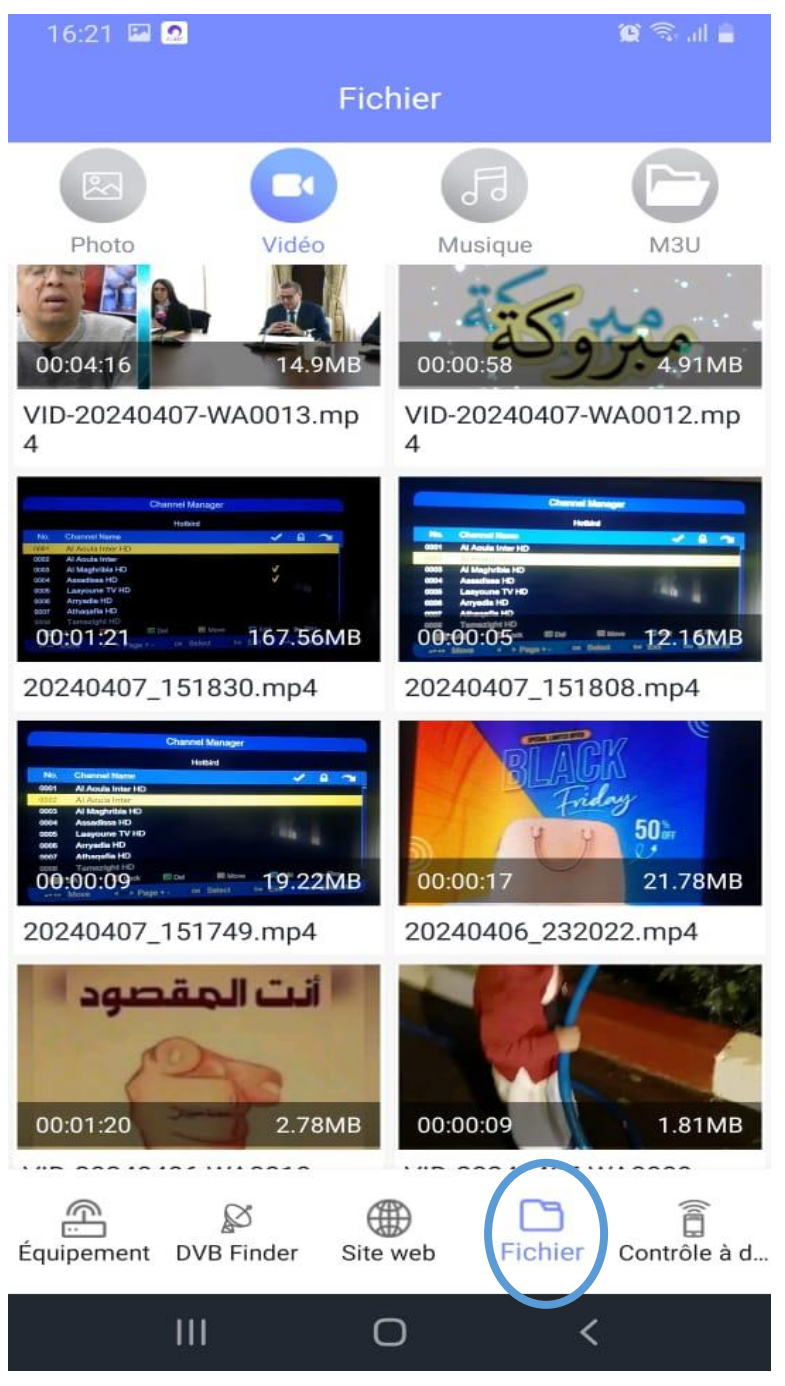

8) Egalement, via l'icône **'site web'** (voir l'image ci-dessous) , vous avez la possibilité de diffuser n'importe quel contenu avec votre récepteur

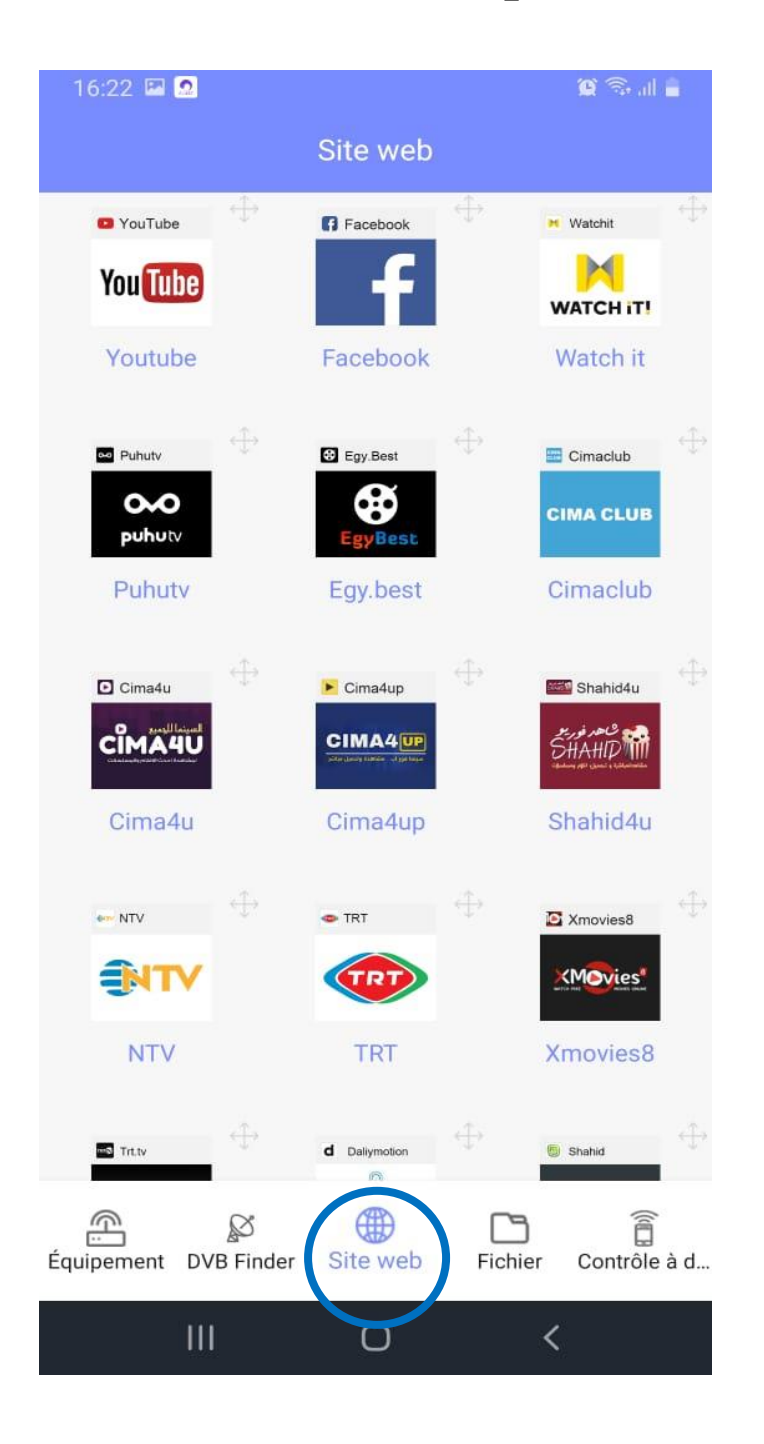

Aussi il y a une option appelée **'contrôle à distance'** qui vous permet de rendre votre téléphone comme télécommande

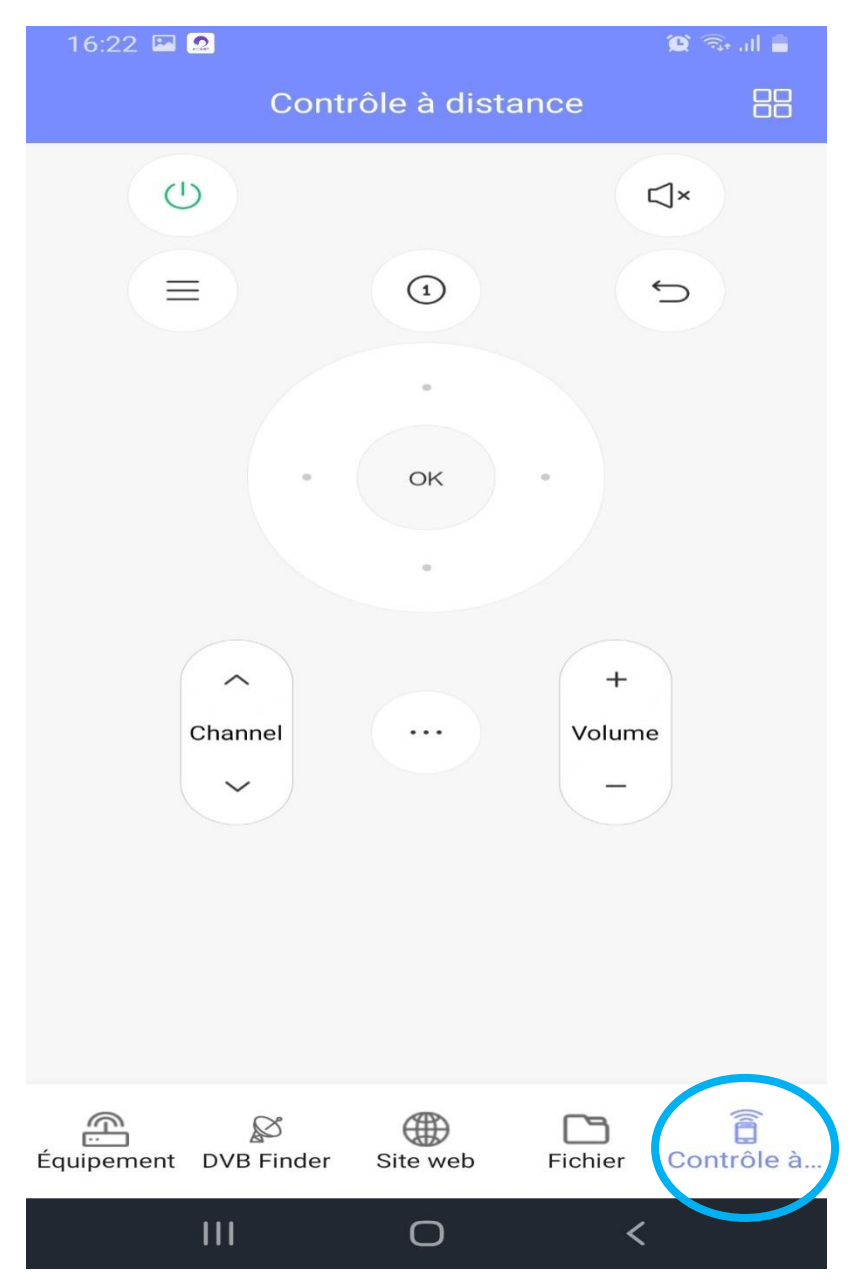